# **Zoom használati útmutató**

A konzultáció előtt emailben kapni fogsz egy ehhez hasonló zoom linket: https://us02web.zoom.us/j/12345678910 Minden konzultáció előtt ellenőrizd az emailjeidet a friss linkért!

A linket bármilyen, internetkapcsolattal rendelkező számítógépen vagy mobileszközön (telefonon, tableten) megnyithatod. Ha még nincs telepítve a Zoom alkalmazás azon az eszközön, először fel fogja neked ajánlani, hogy telepítse. Ha nem szeretnéd az alkalmazást telepíteni, akkor lehetőséged van a böngésződdel is csatlakozni a Zoom telepítése nélkül!

Az alábbiakban a böngészőből csatlakozást és az alkalmazás telepítését is átnézzük, valamint a gyakran felmerülő problémák megoldását is áttekintjük. Olvasd végig az útmutatót, ha még nem használtál Zoomot.

## **Csatlakozás böngészőből**

Ha nem szeretnéd vagy nem tudod az alkalmazást telepíteni, akkor nyisd meg a linket egy böngészőablakban és kattints a 'join from your browser' linkre.

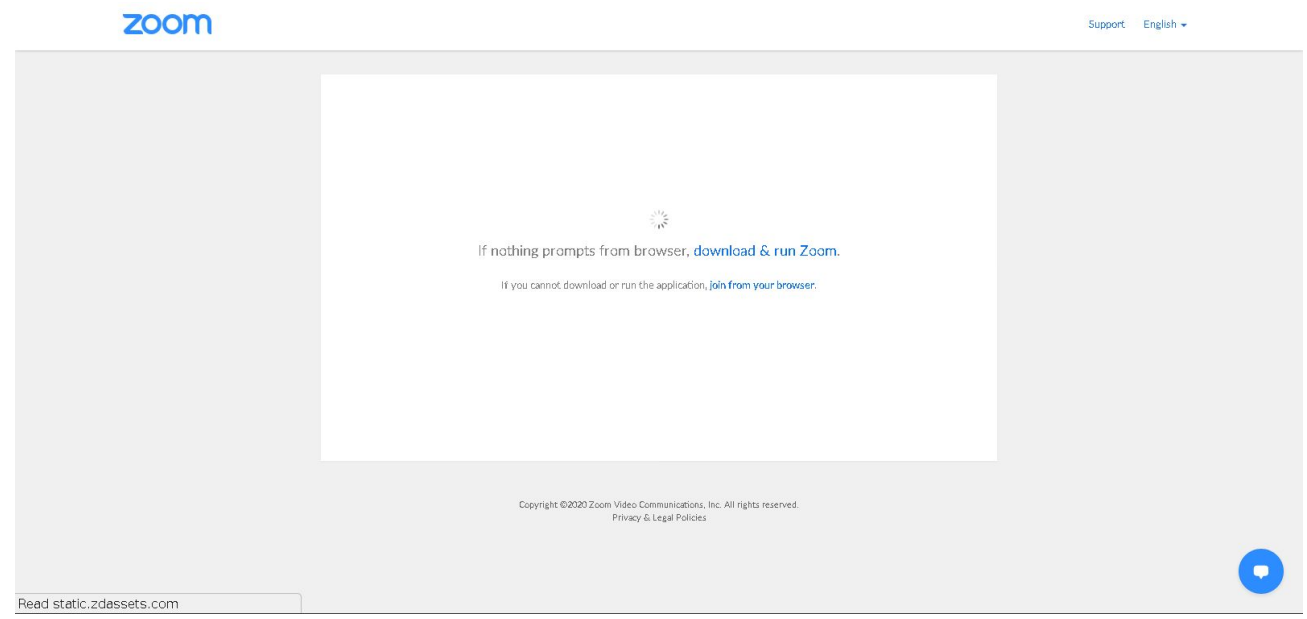

Ezután szükséges megadnod a neved, így fogjuk látni, hogy ki szeretne csatlakozni a konzultációhoz. Pipáld ki, hogy nem vagy robot és csináld meg a reCAPTCHA feladatot, amivel igazolod, hogy valódi ember vagy :)

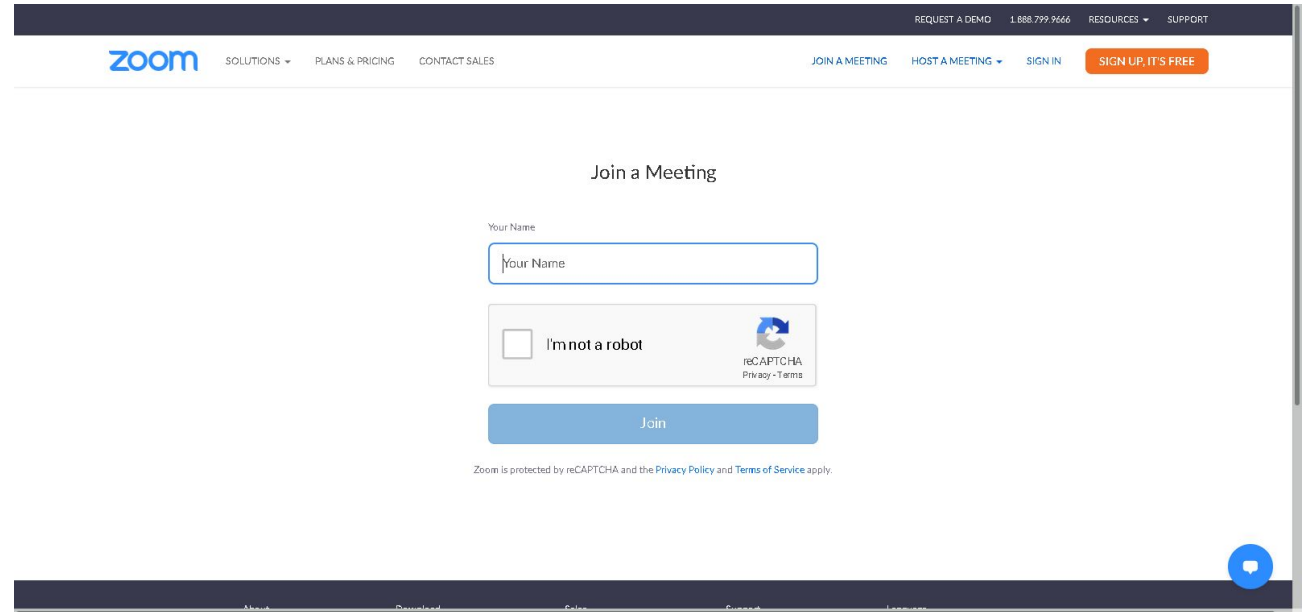

A webes felület indulásakor szükséges a hangot csatlakoztatnod, hogy halld a konzultációt és szükség esetén mi is hallhassunk téged. Nyomd meg a 'Join Audio by Computer' gombot.

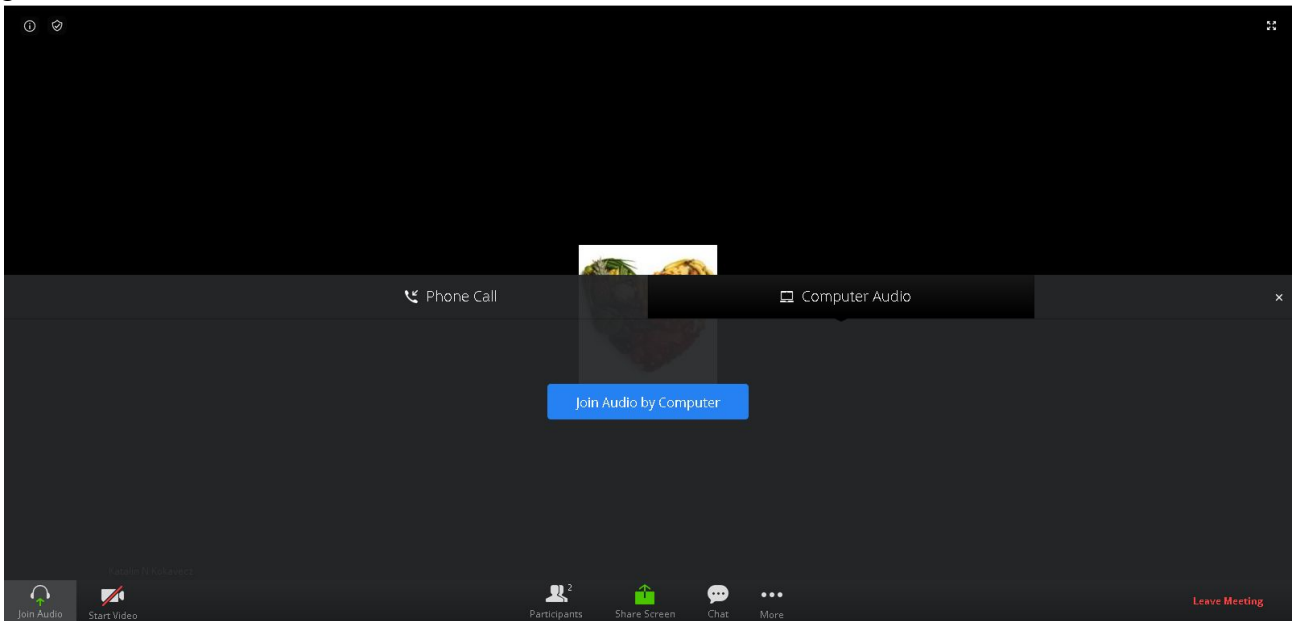

Ezek után engedélyezned kell a böngésződben a hangeszközt és ha van, a webkamerádat.

Valami hasonló ablakot fog feldobni a böngésződ, hogy kiválaszd a saját eszközeidet:

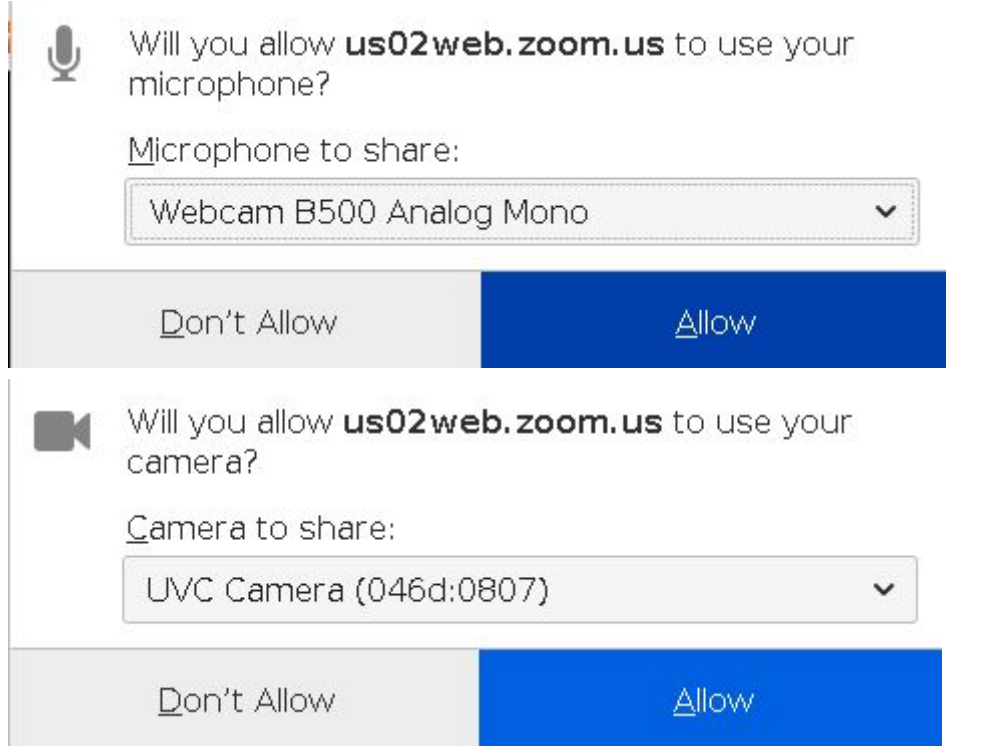

A bal alsó sarokban a 'Start video' gombbal tudod bekapcsolni a kamerádat.

A Chat használatát a későbbiekben még részletesen leírjuk, olvass tovább a Zoom telepítése részt átugrova.

# **Zoom telepítése**

Ha számítógépen nem indulna el a telepítés, akkor kattints a 'download & run Zoom' linkre. Mobileszközön is fel fogja ajánlani az alkalmazás telepítését.

Ha előre szeretnéd telepíteni a Zoomot, akkor a következő linkeket használd: Számítógépre (Windows, Linux, Mac OS): <https://zoom.us/support/download> Android: <https://play.google.com/store/apps/details?id=us.zoom.videomeetings> IOS: <http://itunes.apple.com/us/app/zoom.us-cloud-video-meetings/id546505307> Blackberry: <https://appworld.blackberry.com/webstore/content/59949934>

Az emailben kapott link birtokában nincs szükséged regisztrációra, hogy csatlakozz a konzultációhoz. Ha mégis jelszót kérne, akkor próbáld újra megnyitni a linket és ha mégsem megy, akkor írj az [ugyfelszolgalat@medkozpont.hu](mailto:ugyfelszolgalat@medkozpont.hu) címre.

A csatlakozáskor a Zoom bekéri a nevedet. Ez azért kell, hogy lássuk, hogy ki van a jelen a konzultáción és felismerjük egymást. Ellenőrizd, hogy ne maradjon a neved helyén a géped, telefonod neve, mert az alapján nem tudjuk, hogy ki vagy.

A konzultáció előtt érdemes kipróbálni, hogy minden működik-e. Ehhez használhatod a Zoom tesztszobáját:

#### <https://zoom.us/test>

Kattints a Join gombra, majd amikor elindult a Zoom, akkor a 'Test speaker and microphone' segítségével kipróbálhatod, hogy hallod-e, működik-e a mikrofonod és a kamerád.

A továbbiakban a gyakran felmerülő kérdéseket, problémákat vesszük át a Zoom-mal kapcsolatban.

## **Nem tudok bejutni a konzultációra**

A Zoom biztonsági újítása a várószobák használata. A csatlakozzással nem kerülsz be automatikusan a konzultációra, hanem előbb még jóvá kell, hogy hagyjuk. Valami hasonlót fogsz látni:

Please wait, the meeting host will let you in soon.

Katalin N Kokayecz's Zoom Meeting

Várj türelmesen, ne zárd be az alkalmazást, hamarosan jóváhagyjuk és csatlakozhatsz. Érdemes időben érkezned, mert ha későn jössz, akkor lehet, hogy többet kell várnod, mert menet közben már nem nézzük folyamatosan a várószobát.

### **"Nem hallok semmit a konzultációból!"**

Miután sikeresen csatlakoztál a Zoommal a konzultációhoz, még engedélyezned kell, hogy a hangrendszer is csatlakozzon, csak így fogod hallani a konzultációt.

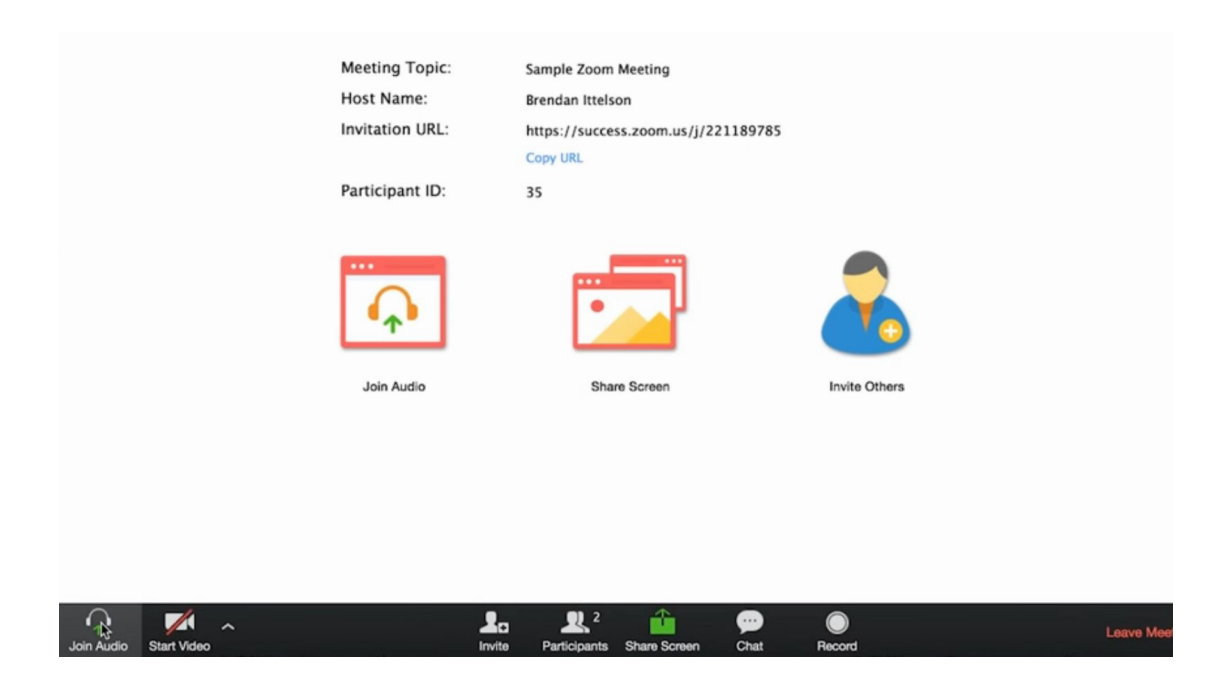

©MED Központ 2020

Számítógépen kattints a bal, alsó sarokban a 'Join Audio' gombra: Ezután a 'Join by Computer' fülön kattints a 'Join Audio Conference by Computer' gombra!

Mobileszközön szintén a bal alsó sarokban találod az 'Audio' gombot. Erre rákattintva feljön egy kis menü, itt kattints a 'Call via Device Audio'-ra!

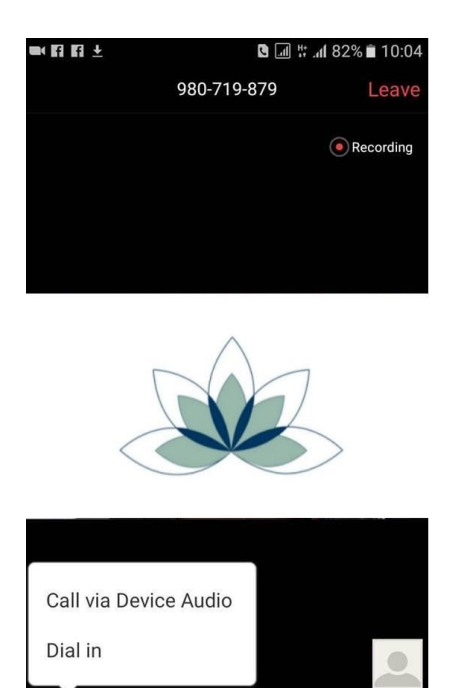

⊙

 $\mathbb{C}^{n}$ 

A webes felületen csatlakozva, ha induláskor nem tetted meg, akkor kattints a bal alsó sarokban a 'Join Audio' gombra.

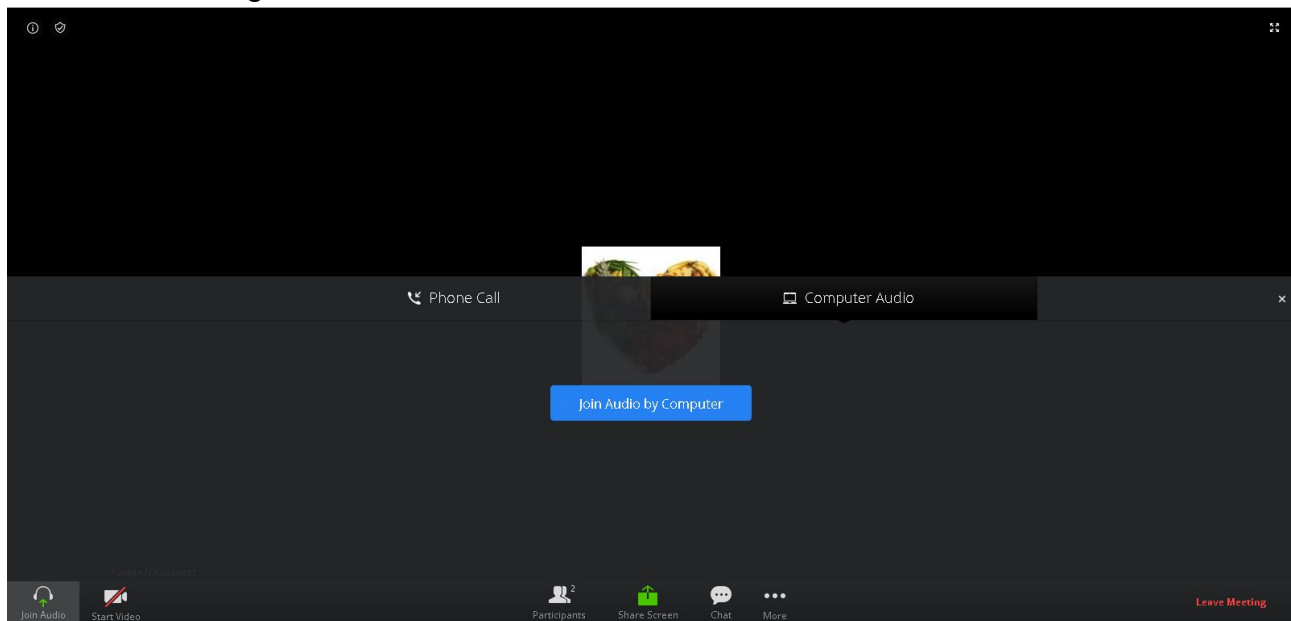

Hangot Kata fog neked adni, ha a te kérdésed következik. Ezért is jó, ha a Zoom indulásakor megadott névről be tudunk azonosítani. :)

©MED Központ 2020

Haladók beállíthatják, hogy automatikusan csatlakoztassa a hangot. Ehhez a Zoom app megnyitása után katt a fogaskerékre a bal felső sarokban, aztán a 'Meeting' menüben állítsd be az 'Auto Connect Device Audiot', ahogy a lenti képen is látod.<br>Alissands and the second of the second serves and the second second second second second second second second second second second second second sec

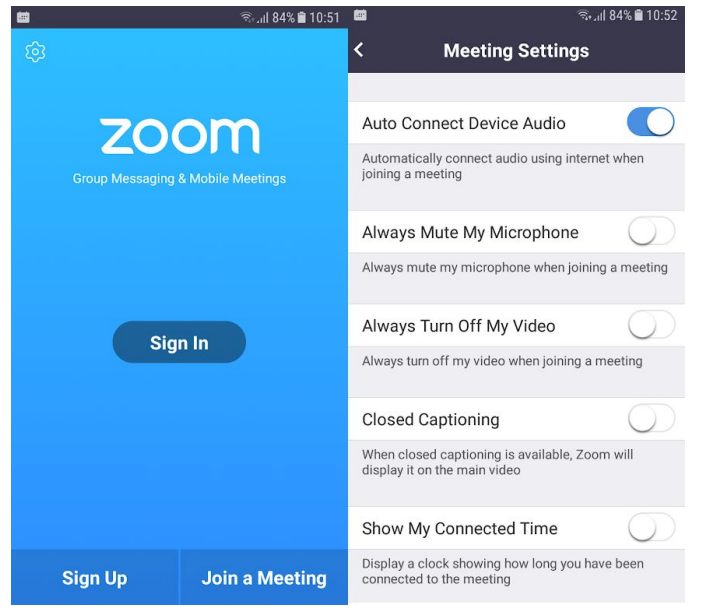

Számítógépen az alkalmazás elindítása után szintén a fogaskerékre kattintva bepipálhatod az 'Automatically join audio by computer when joining a meeting' lehetőséget.

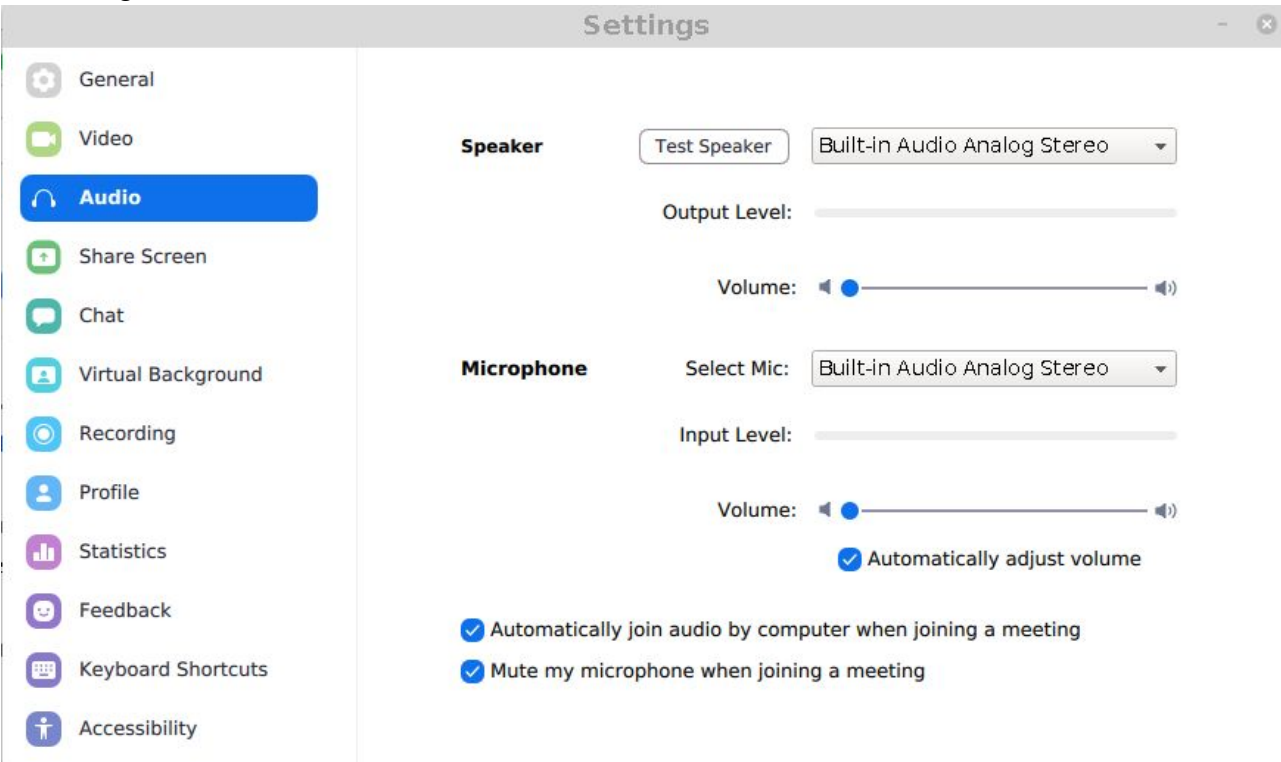

# **Chat, üzenet írása konzultáció közben**

A konzultáció közben chaten is tudsz kérdezni.

Számítógépen kattints a 'Chat' gombra,

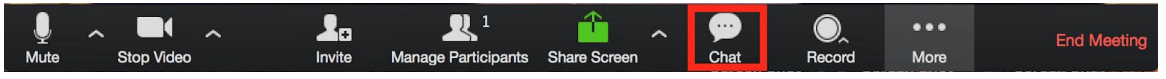

és egy ilyen ablak fog megjelenni, ahova írhatsz és a 'Send' gombbal küldheted el az üzeneted:

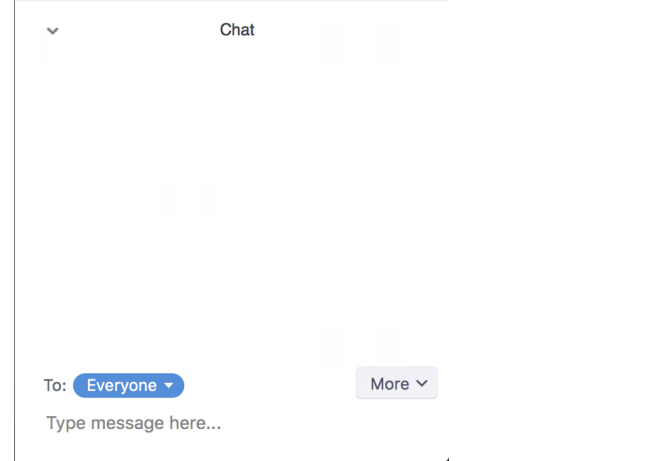

Mobileszközön érintsd meg a képernyőt, hogy a lenti gombok megjelenjenek:

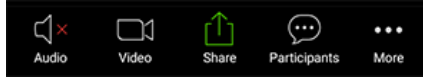

A 3 pöttyre kattintva találod a Chat gombot.

Ha valami probléma van, itt tudod ellenőrizni, hogy számítógépen milyen operációs rendszerek és böngészők támogatottak:

[https://support.zoom.us/hc/en-us/articles/201362023-System-Requirements-for-PC-Mac-a](https://support.zoom.us/hc/en-us/articles/201362023-System-Requirements-for-PC-Mac-and-Linux) [nd-Linux](https://support.zoom.us/hc/en-us/articles/201362023-System-Requirements-for-PC-Mac-and-Linux)

A legvalószínűbb azonban, hogy olyan géped van, amin működni fog!